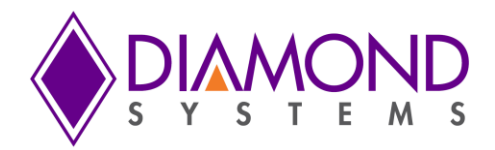

# **Janus-MM Basic CAN Driver For Linux 2.6.xx and Windows XP**

**User Manual**

Revision A

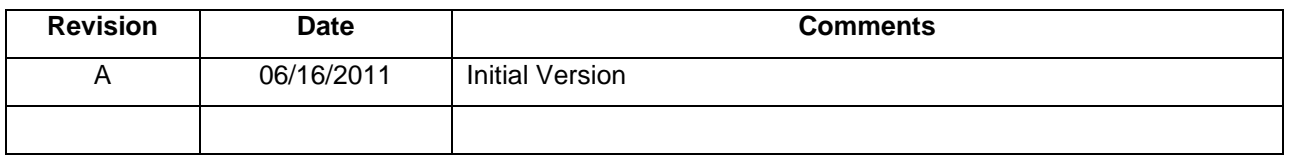

**PLEASE CONTACT:** 

**[support@diamondsystems.com](mailto:support@diamondsystems.com)** 

Copyright 2011 *FOR TECHNICAL SUPPORT* Diamond Systems Corporation Mountain View, CA 94043 USA Fax 1-650-810-2525 **[www.diamondsystems.com](http://www.diamondsystems.com/)**

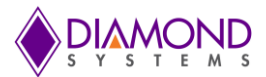

# **Table of Contents**

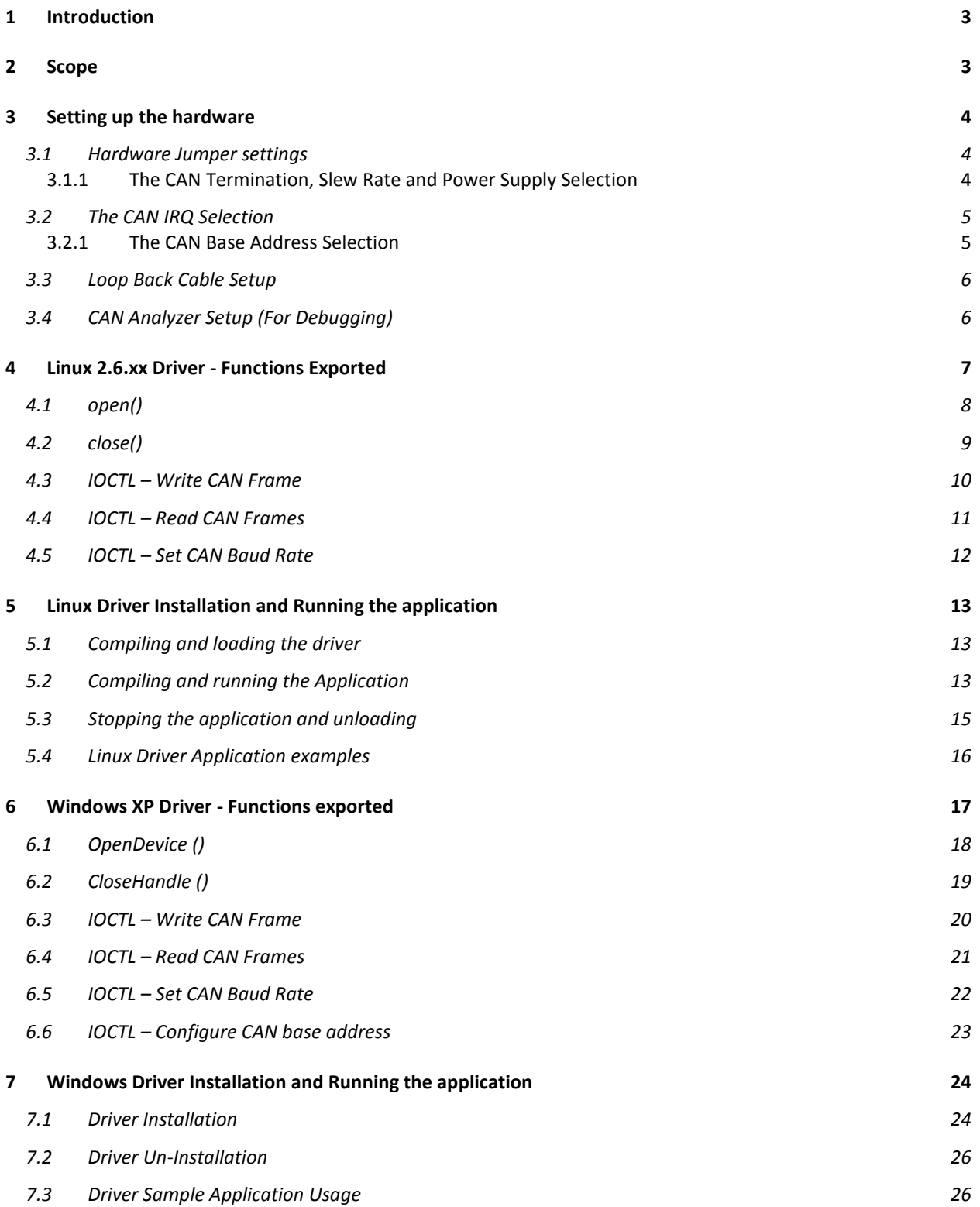

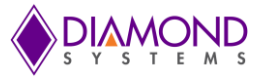

## <span id="page-2-0"></span>**1 Introduction**

This document provides complete instructions on using the device drivers for exercising the CAN bus on the Janus-MM CAN ports. The Janus-MM board has two CAN ports which are CAN 2.0 compatible using the SJA1000 CAN bus controllers.

In order to communicate with the CAN controllers, Diamond Systems provides a set of freely usable basic device drivers on Linux 2.6.xx and Windows XP operating systems so that the board can be quickly evaluated and a user can develop applications with the driver on the OS of choice.

This document is meant for…

1. Application developers who want to use the CAN driver can use this document to understand the driver calls and use in their application.

<span id="page-2-1"></span>2. Test engineers who want to test the driver and application can use this document to set up the hardware test environment, connect a snooper, install driver and run the application.

## **2 Scope**

The device driver distributed has the following specifications.

- Available on Linux kernel version 2.6.23 and Windows XP OS.  $\bullet$
- Low level driver that can perform open, close, read, write on the device.
- Ability to change the baud rate of the CAN communication up to 1Mbps baud rate.  $\bullet$
- Handle interrupt request on both the IRQs for each CAN port on the board.

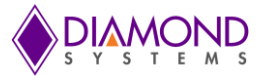

## <span id="page-3-0"></span>**3 Setting up the hardware**

### <span id="page-3-1"></span>**3.1 Hardware Jumper settings**

The jumper settings have to be made according to the configuration as mentioned in the Janus-MM user manual. It is required that the hardware base address and the IRQ settings used for the operation is available in the SBC that is being used to run the Janus-MM board. When using Athena-II SBC, please restore the Athena-II BIOS to default settings.

The Sample jumper settings are described in the sections below when Janus-MM is used with Athena-II SBC.

#### <span id="page-3-2"></span>**3.1.1 The CAN Termination, Slew Rate and Power Supply Selection**

Jumpers J10 and J11 provide CAN termination, slew rate and power supply selection for both CAN ports; J10 is used to configure CAN port A and J11 is used to configure CAN port B.

The following diagram shows the jumper pin layout and the recommended jumper setting.

|  | SR     |
|--|--------|
|  | СG     |
|  | P<br>С |
|  |        |

J10 and J11 Jumpers with Default settings

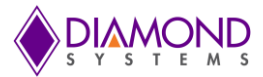

### <span id="page-4-0"></span>**3.2 The CAN IRQ Selection**

Use jumper J5 to specify the IRQ for both CAN ports. The following diagram shows the jumper pin layout. The IRQ jumper setting on the board must match the software settings in the driver configuration or command line arguments when running the applications as described in the later sections of this document.

| CAN A<br><b>IRQ</b> |  | CAN B<br><b>IRQ</b> |   |                |
|---------------------|--|---------------------|---|----------------|
| 3                   |  |                     | ٠ | 3              |
| 4                   |  |                     |   | 4              |
| 5                   |  |                     |   | 5              |
| 6                   |  |                     |   | 6              |
| $\overline{7}$      |  |                     |   | $\overline{7}$ |
| 9                   |  |                     |   | 9.             |
| 10                  |  |                     |   | 10             |
| 11                  |  |                     |   | 11             |
| 12                  |  |                     |   | 12             |
| 14                  |  |                     |   | 14             |
| 15                  |  |                     |   | 15             |
| R                   |  |                     |   |                |
|                     |  |                     |   | R              |
|                     |  |                     |   | S              |

J5 Jumpers with Default Settings (IRQ 5 for CAN A and IRQ7 for CAN B)

### <span id="page-4-1"></span>**3.2.1 The CAN Base Address Selection**

Use pin sets CN0-CN7 of jumper J4 to set the CAN base address using Memory address spaces. The diagram below shows the jumper setting for Memory address 0xD7000 for CANA. The port CANB automatically is offset by 0x200 so the address for CANB would be 0xD7200. Please refer to the Janus-MM user manual for more information on the jumper settings and board configuration.

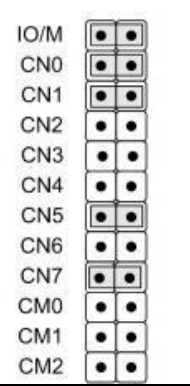

J4 Jumper setting for using memory address of 0xD7000

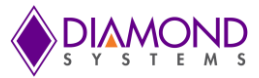

### <span id="page-5-0"></span>**3.3 Loop Back Cable Setup**

The CAN H and CAN L lines should be connected as below for stand-along testing on a Janus-MM CANA and CANB ports. In this configuration, the data sent on one port will be received by the other port to verify the connectivity as well as the operation of the driver.

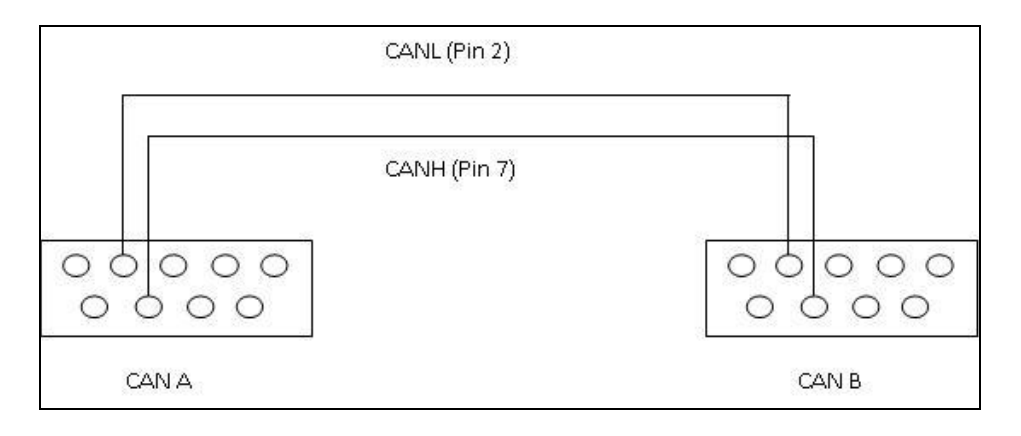

### <span id="page-5-1"></span>**3.4 CAN Analyzer Setup (For Debugging)**

To debug the connectivity, a CAN analyzer can be used to tap into the CAN connections of the Janus MM CAN ports. There are two CAN ports, CANA and CANB, available in the JANUSMM board. These ports are looped-back for testing. The CAN analyzer tapping the CAN packet is also shown in the picture below. Using this connectivity, the CAN traffic going between the two ports can be monitored on the CAN analyzer.

NOTE: This is provided as a suggestion and Diamond Systems does not recommend any specific CAN tools. It is up to you to use any available CAN hardware which are CAN 2.0 compatible.

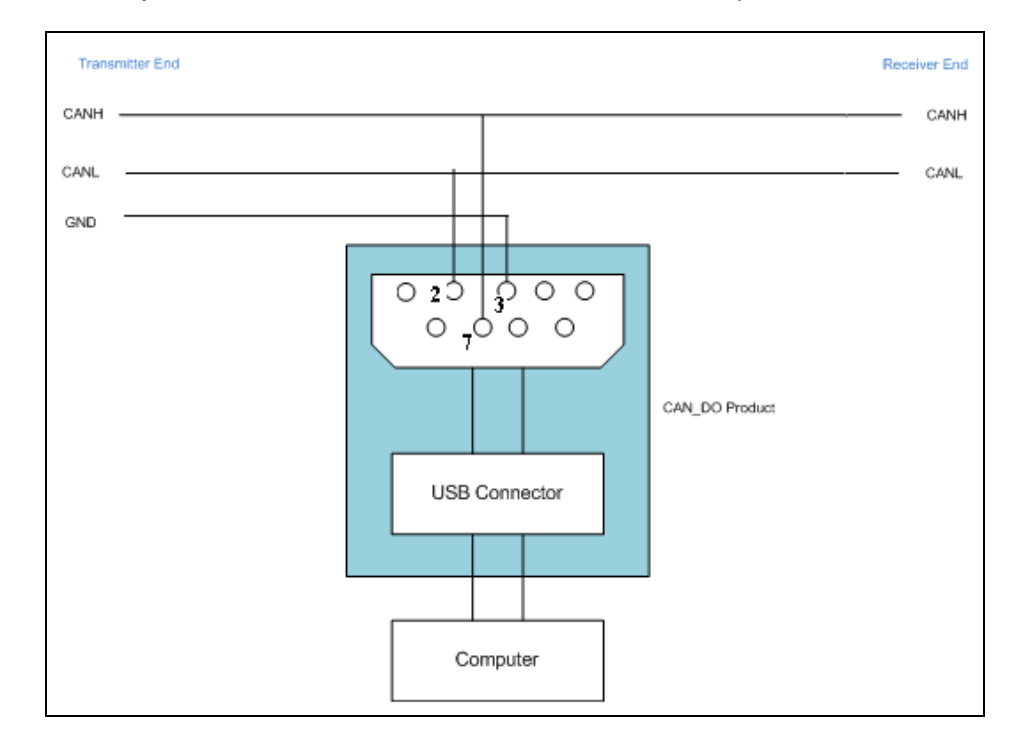

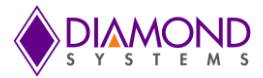

# <span id="page-6-0"></span>**4 Linux 2.6.xx Driver - Functions Exported**

This section discusses all the functions exported by the Linux driver, their prototypes, their usage and an example segment of code. The Linux driver is supported on kernel version 2.6.xx and it is recommended to use the kernel version 2.6.23.

The following table provides a list of functions exported by the Linux driver.

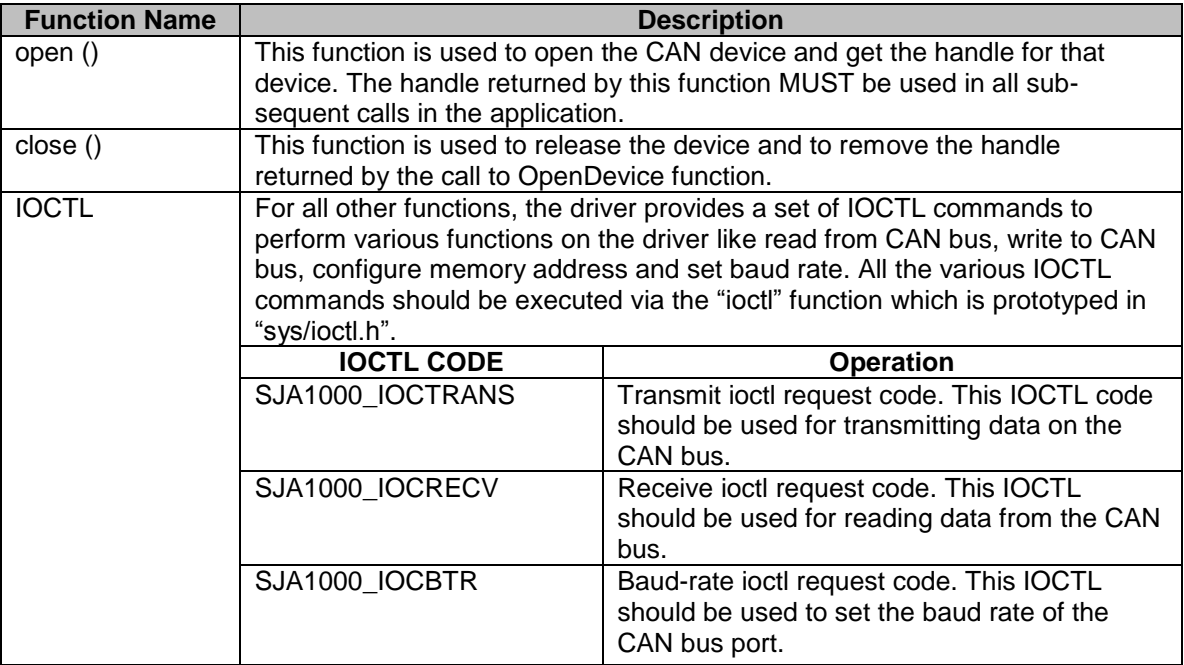

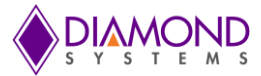

<span id="page-7-0"></span>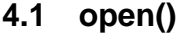

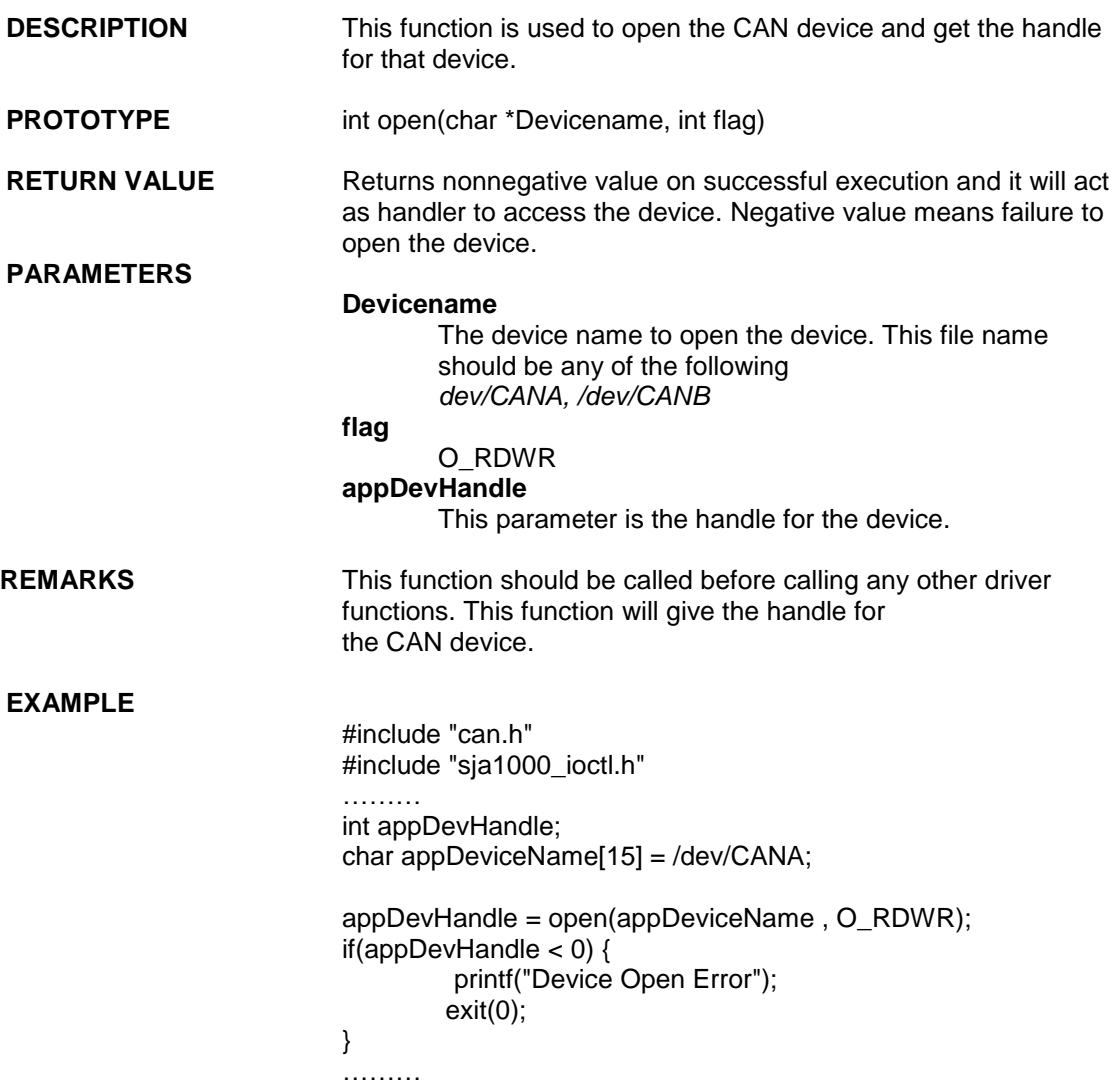

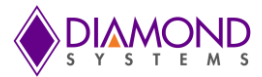

# <span id="page-8-0"></span>**4.2 close()**

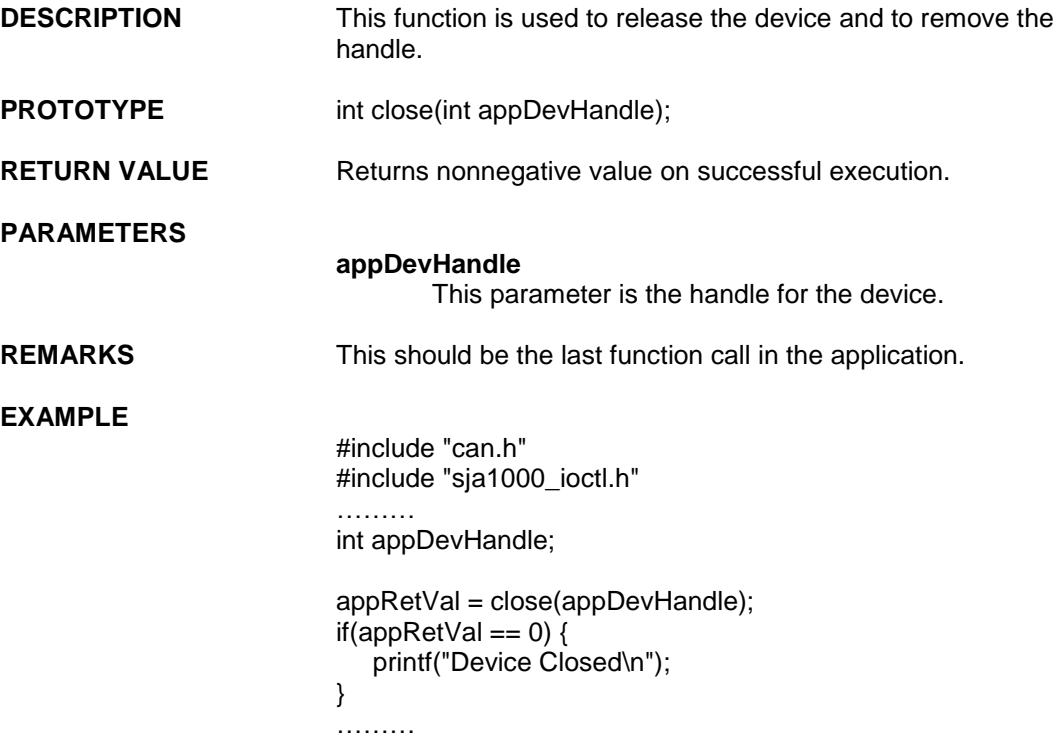

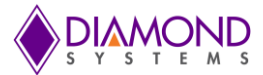

## <span id="page-9-0"></span>**4.3 IOCTL – Write CAN Frame**

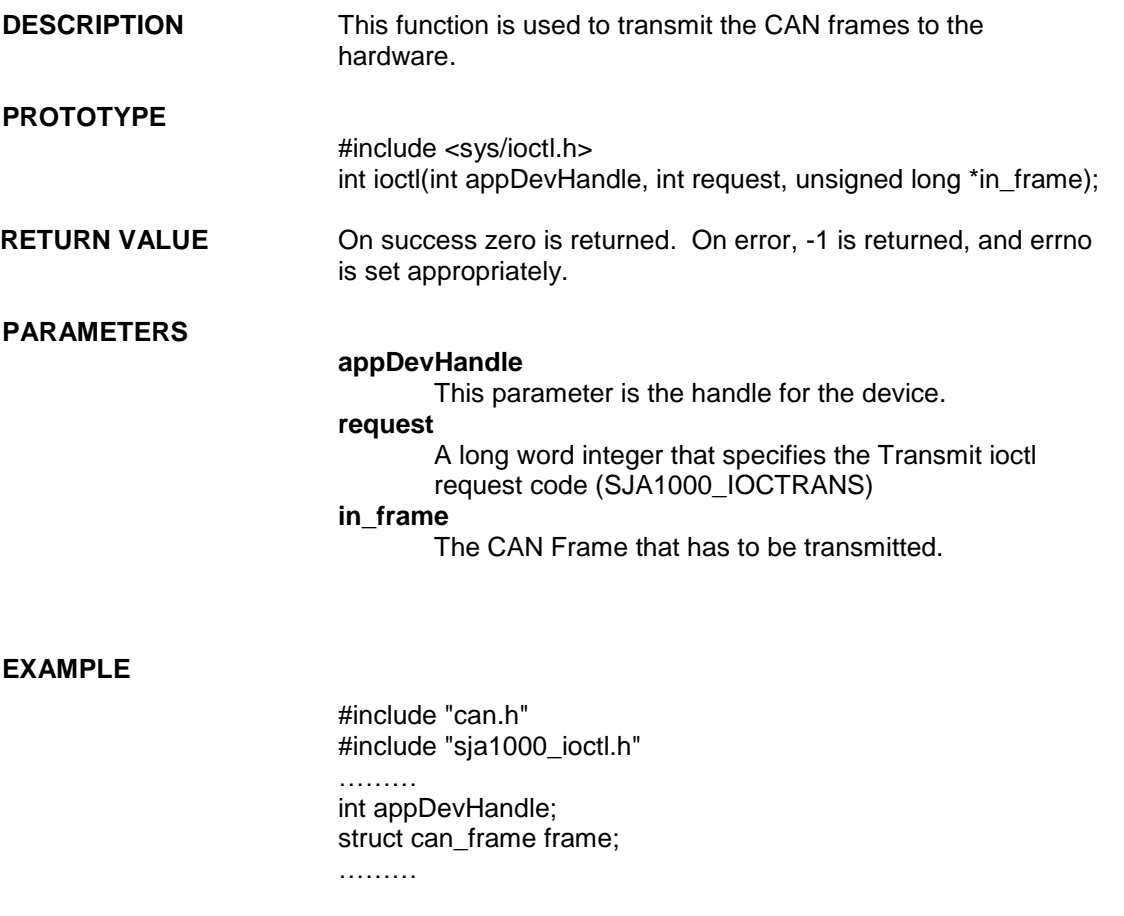

// Data is Transmitted as can frames

appWRetVal = ioctl(appDevHandle, SJA1000\_IOCTRANS, (unsigned long)&frame); ………

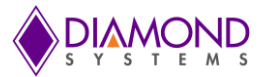

## <span id="page-10-0"></span>**4.4 IOCTL – Read CAN Frames**

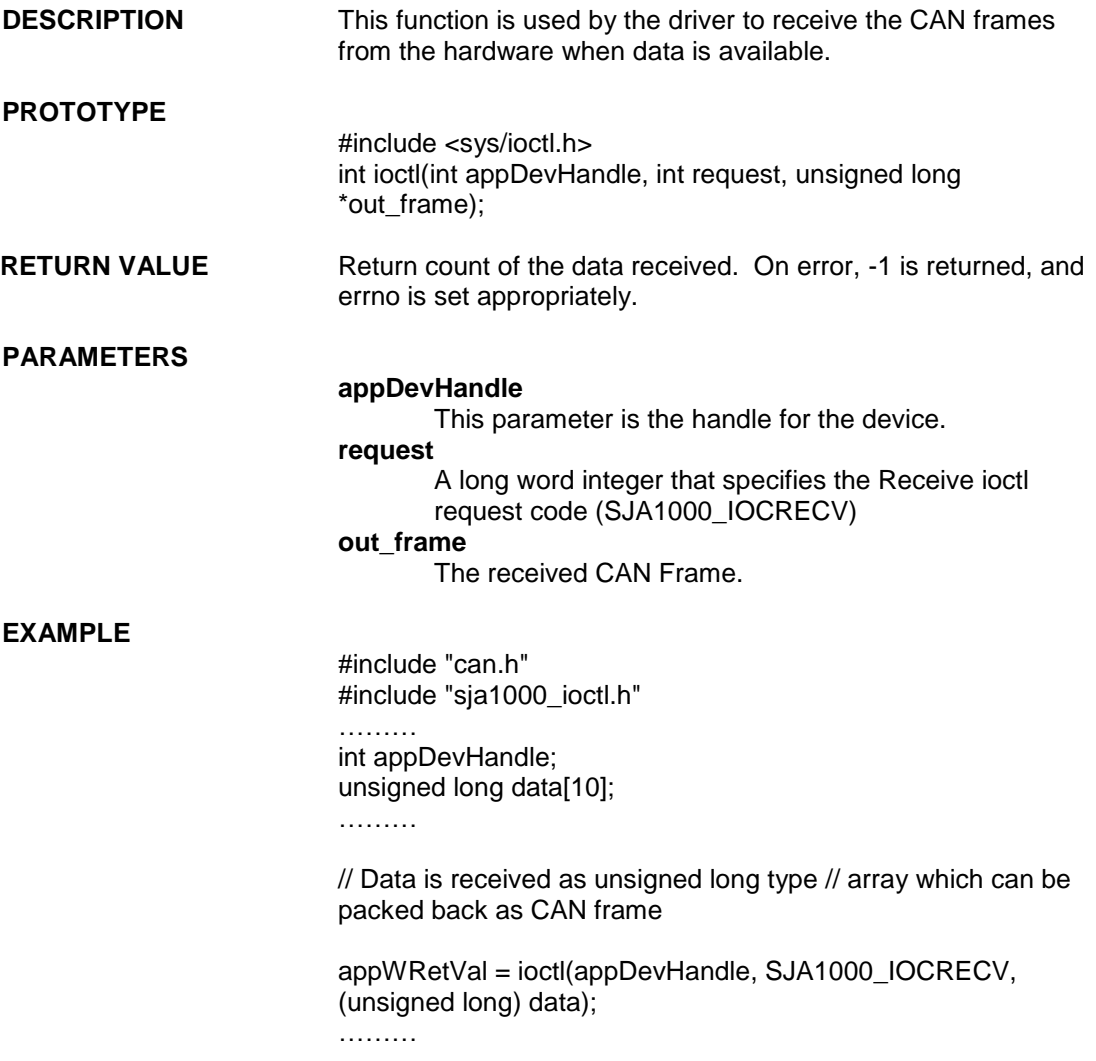

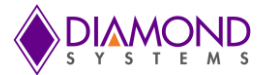

## <span id="page-11-0"></span>**4.5 IOCTL – Set CAN Baud Rate**

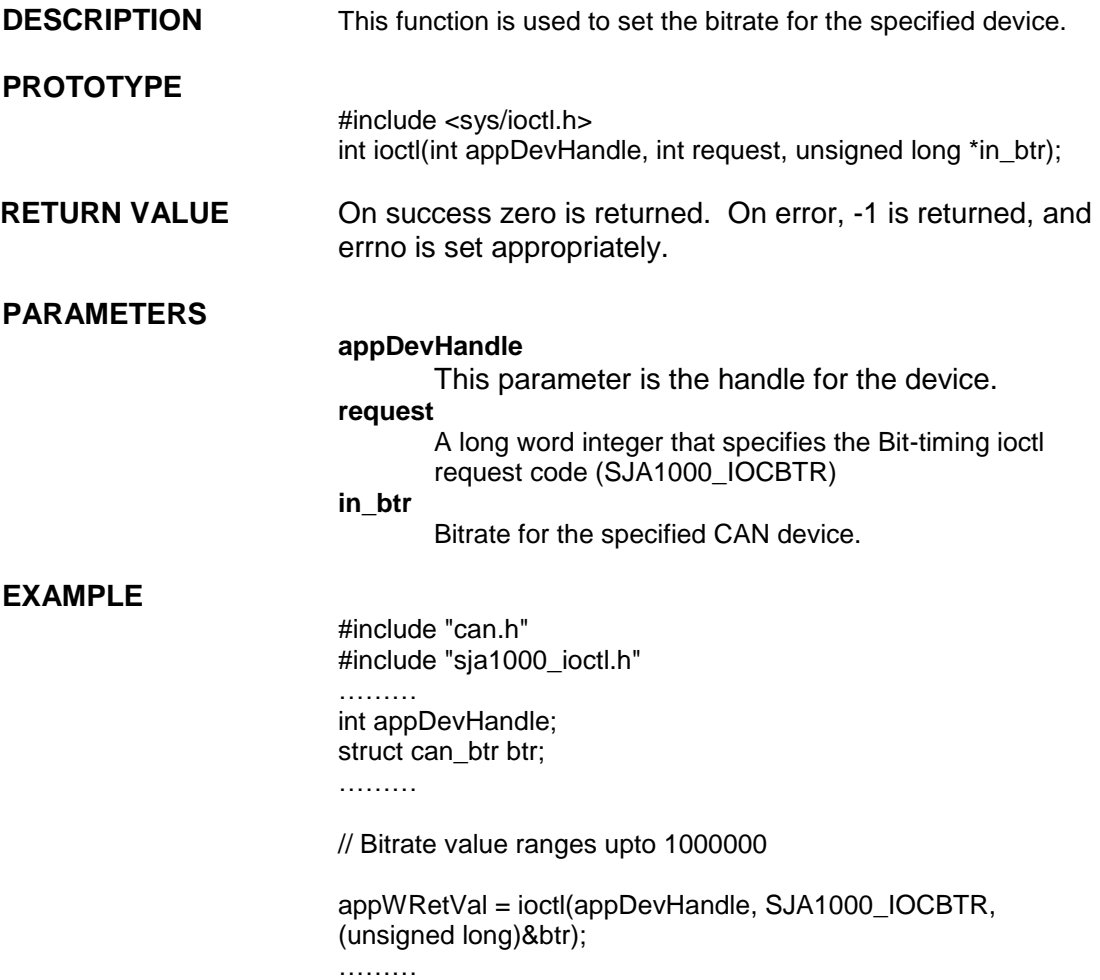

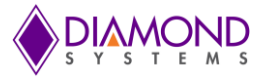

## <span id="page-12-0"></span>**5 Linux Driver Installation and Running the application**

This section discusses how to install the driver and run the application.

Untar can\_beta0.2.tar.bz2 with the following command,

# tar xfvj can beta0.2.tar.bz2

### <span id="page-12-1"></span>**5.1 Compiling and loading the driver**

From the release directory issue change directory to enter into the driver folder and issue make command,

# cd driver

# make

Run install.sh to load the kernel,

```
# ./install.sh
```
Current install.sh is a shell script that uses the following configuration,

canA : Address =  $0xD7000$  and  $IRQ = 5$ 

canB : Address =  $0xD7200$  and  $IRQ = 7$ 

This can be edited to use different address and IRQ number for both CAN devices.

### <span id="page-12-2"></span>**5.2 Compiling and running the Application**

From the release directory issue change directory to enter into the application folder,

```
# cd application
```
Issue the following command. This will create three binaries for transmitting, receiving and setting bitrate.

```
# ./compile.sh
```
Run the following command for setting bitrate.

```
# ./bitrate –h
```
Usage: ./bitrate [options] [<CAN-Device-Name>]

Options:

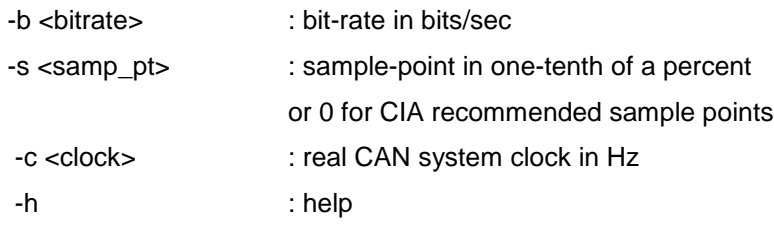

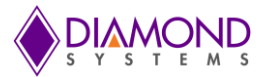

#### **Ex 1: configure bitrate for both canA and canB**

# ./bitrate –b 1000000

#### **Ex 2: configure biterate for any one device**

# ./bitrate –b 500000 canA

Open two new terminals, and run canrecv and cansend from different terminals.

Canrecv has to be run first. It will wait for data.

# ./canrecv canB

Cansend has to be run next, the command is as shown below.

# ./cansend canA

The help menu for canrecv and cansend is shown below:

#### **a. cansend**

# ./cansend –help

Usage: cansend [<can-interface>] [Options] <can-msg>

<can-msg> can consist of up to 8 bytes given as a space separated list

Options:

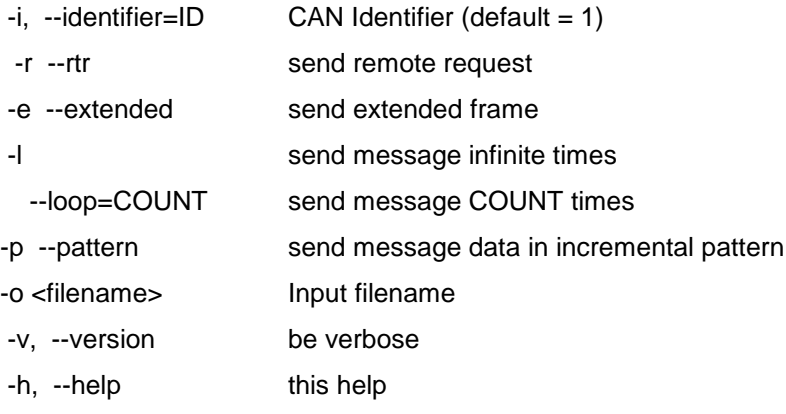

#### **Ex 1: Transmit CAN frames**

# ./cansend canA 0x1 0x2 0x3 0x4 0x5 0x6 0x7 0x8 -1 --pattern

#### **Ex 2: Transmit a file continuously**

# ./cansend canA –o Transmit.txt

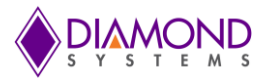

**b. canrecv** # ./canrecv –help Usage: canrecv [<can-interface>] [Options] Options: -o <filename> Output filename -h, --help this help **EX 1: Receive CAN Frames**  # ./canrecv canB

**EX 2: Receive Files and store the file in incremental order** (1recv.txt, recv.txt, 3recv.txt,…….,)

# ./canrecv canB –o recv.txt

**Note:** For 10 minutes the application can send 37 files each of size 1024 bytes.

### <span id="page-14-0"></span>**5.3 Stopping the application and unloading**

The application can be stopped by pressing Ctrl+C.

The driver is unloaded using the following command.

# ./uninstall.sh

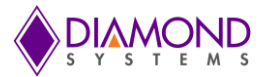

### <span id="page-15-0"></span>**5.4 Linux Driver Application examples**

#### **Example 1:**

The delivery package can be tested to transmit data patterns as follows,

a) Open a command shell and type the following.

# ./canrecv canB > rx.txt

The application will be waiting for data from "cansend" application.

b) Open another command shell and type the following. The "cansend" application will start sending the data.

# ./cansend canA 0x1 0x2 0x3 0x4 0x5 0x6 0x7 > tx.txt

- c) Leave the applications running for few hours. First stop the "cansend" application by pressing Ctrl-C. Then stop 'canrecv'.
- d) Now you have the log files generated at both the ends. And they can be compared using the linux command "diff" as follows,

# diff tx.txt rx.txt

#### **Example 2:**

The delivery package can be tested to transmit file as follows,

a) Open a command shell and type the following.

# ./canrecv canB -o rx.txt

The application will be waiting for file from "cansend" application.

b) Open another command shell and type one of the following command. The "cansend" application will start sending the file.

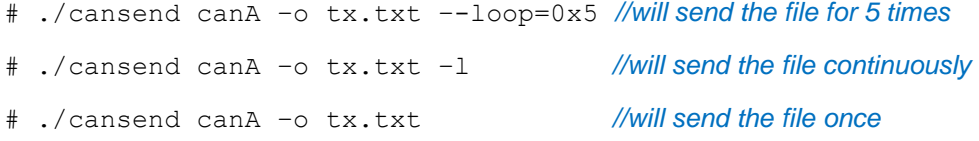

- c) Leave the applications running for few hours. First stop the "cansend" application by pressing Ctrl-C. Then stop 'canrecv'.
- **d)** Now you have the multiple instances of the transmitted file generated by the receiving node as *1rx.txt*, *2rx.txt*, *3rx.txt* and so on. And they can be compared using the Linux command "diff".

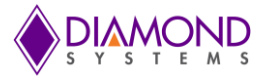

## <span id="page-16-0"></span>**6 Windows XP Driver - Functions exported**

This section discusses all the functions exported by the Windows driver, their prototypes, their usage and an example segment of code.

The following table lists the functions supported by the driver.

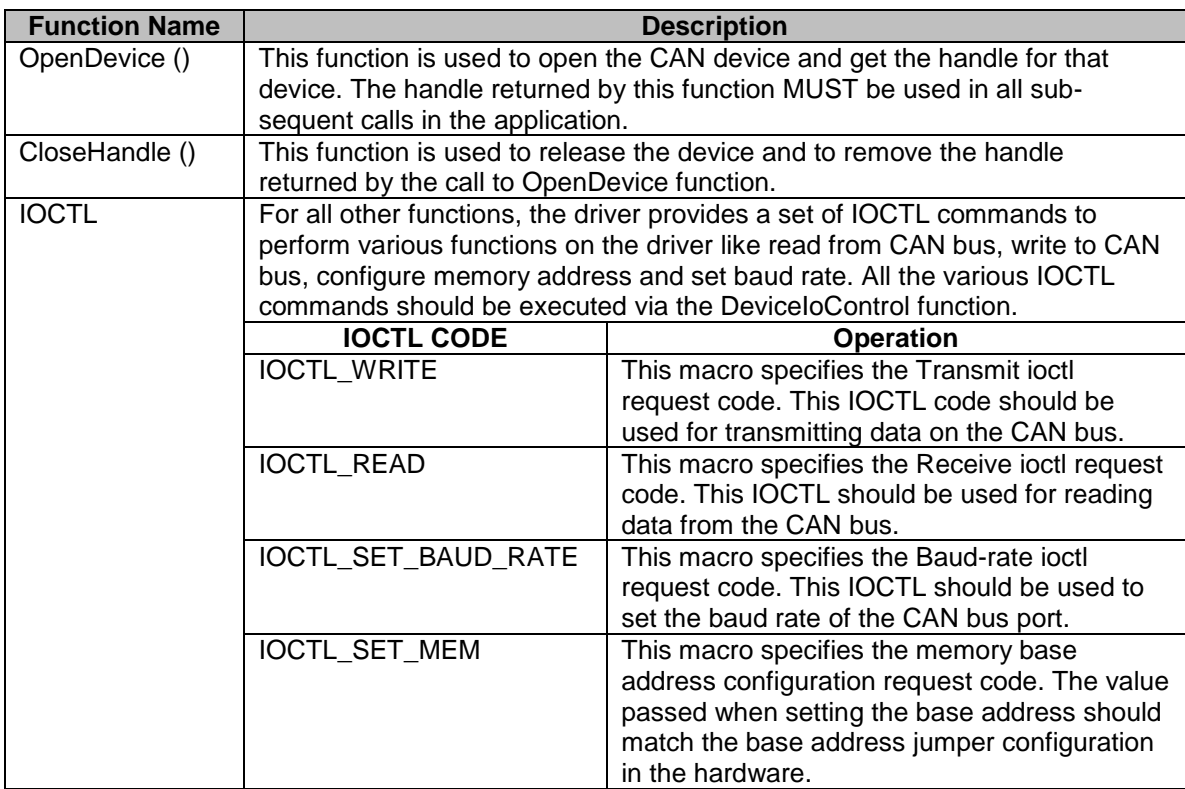

The section below provides a list of functions exported by the Windows driver.

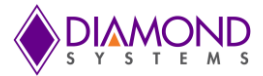

<span id="page-17-0"></span>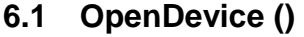

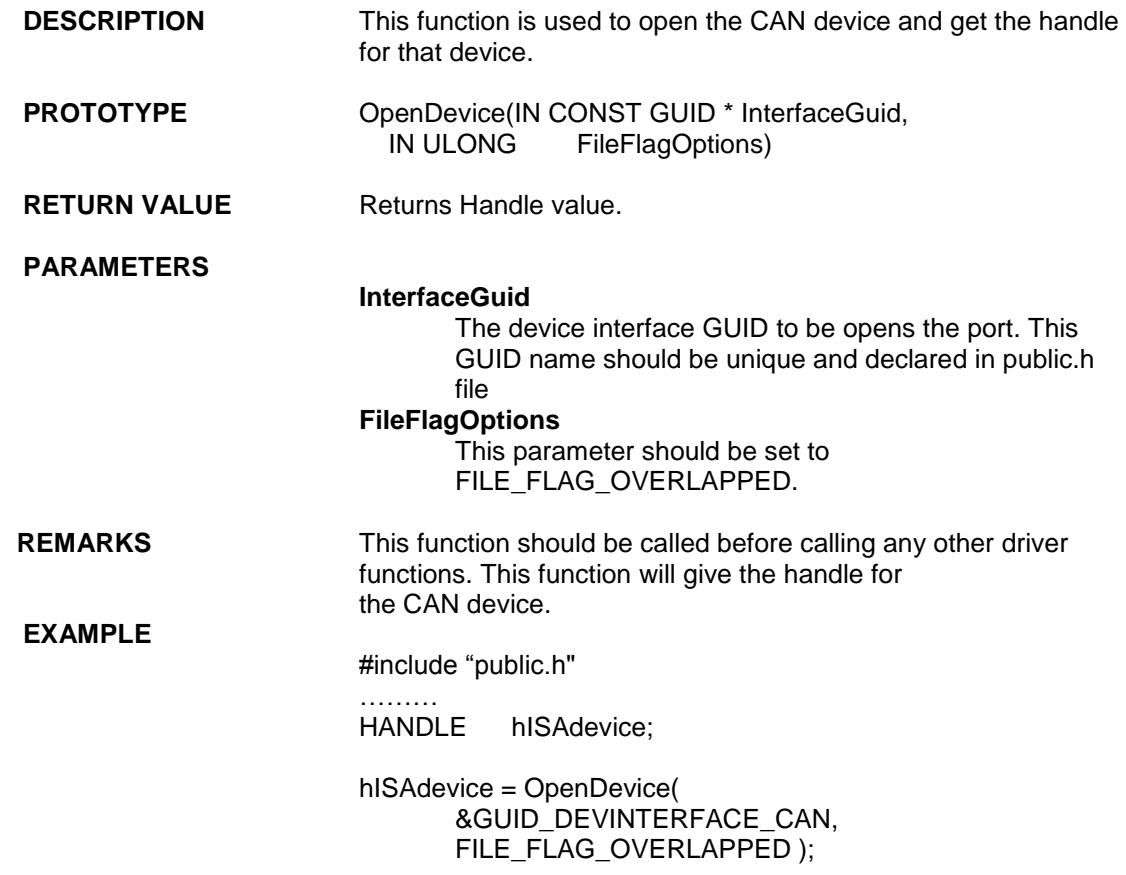

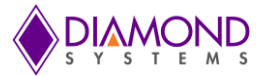

## <span id="page-18-0"></span>**6.2 CloseHandle ()**

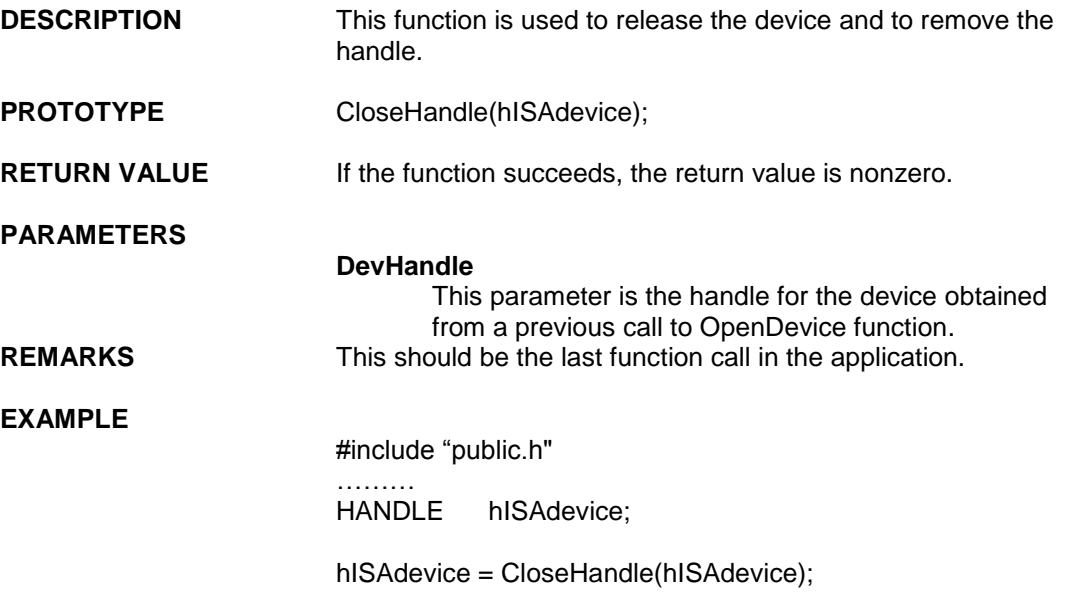

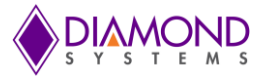

## <span id="page-19-0"></span>**6.3 IOCTL – Write CAN Frame**

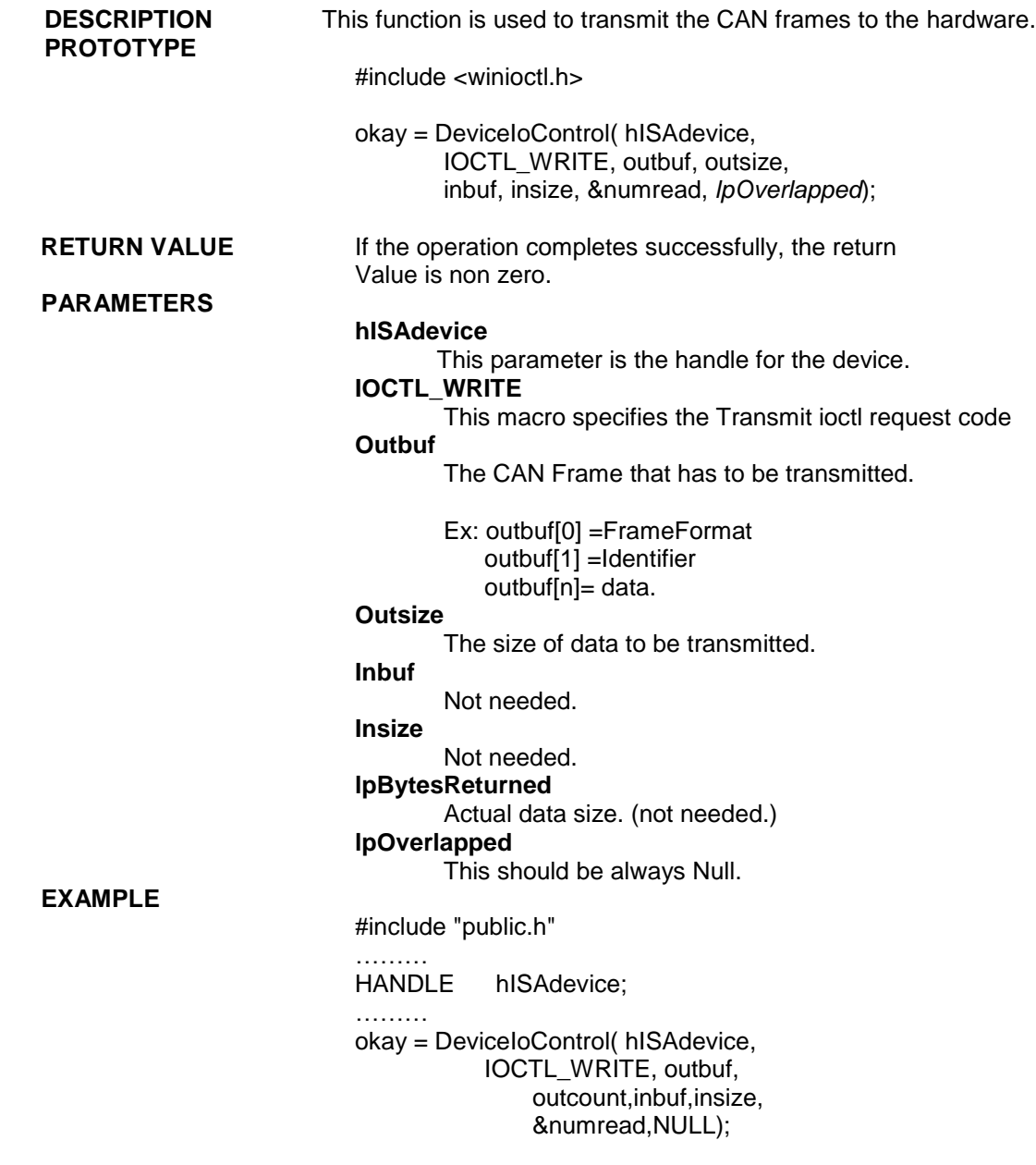

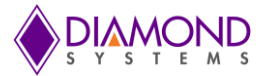

## <span id="page-20-0"></span>**6.4 IOCTL – Read CAN Frames**

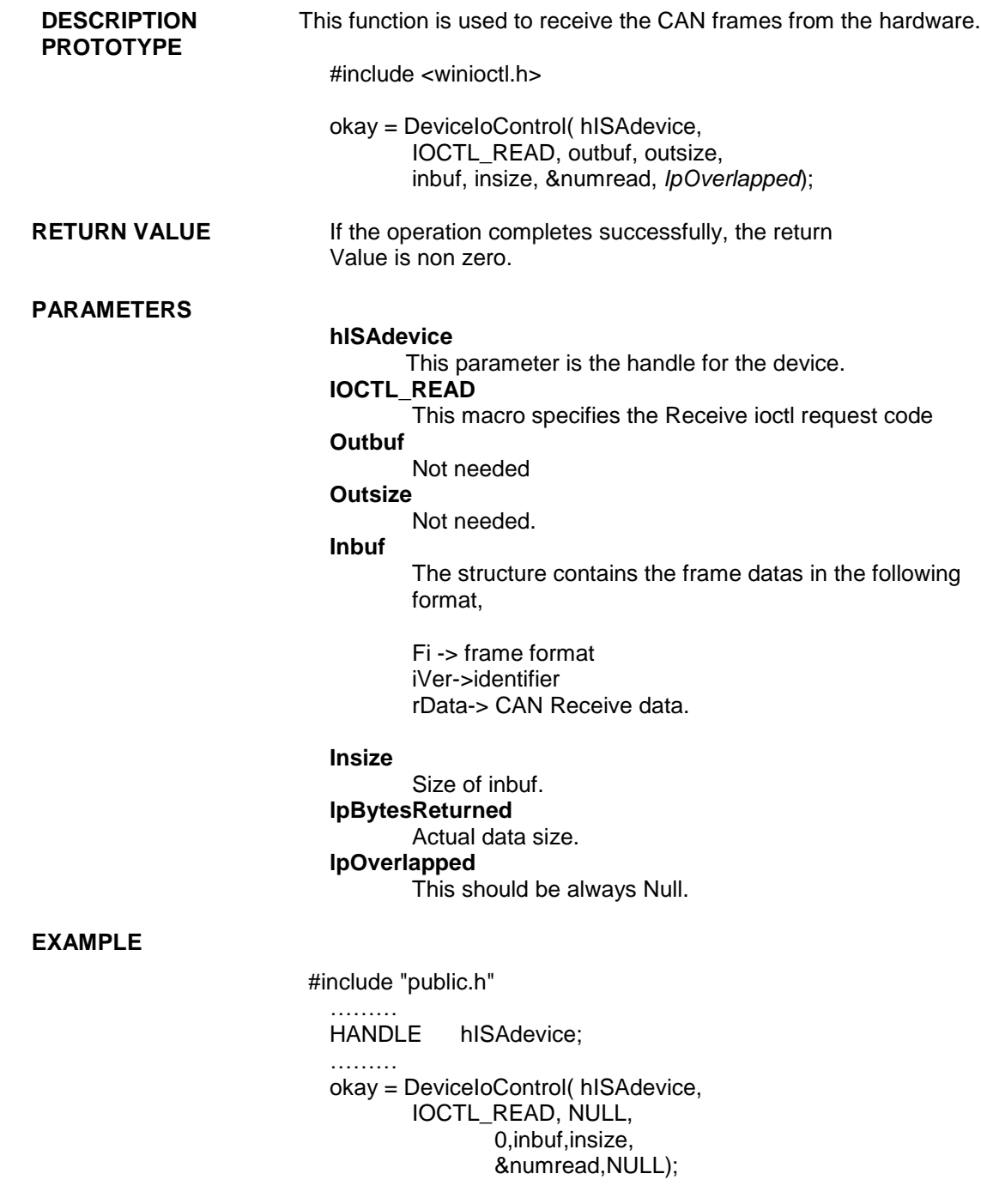

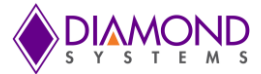

### <span id="page-21-0"></span>**6.5 IOCTL – Set CAN Baud Rate**

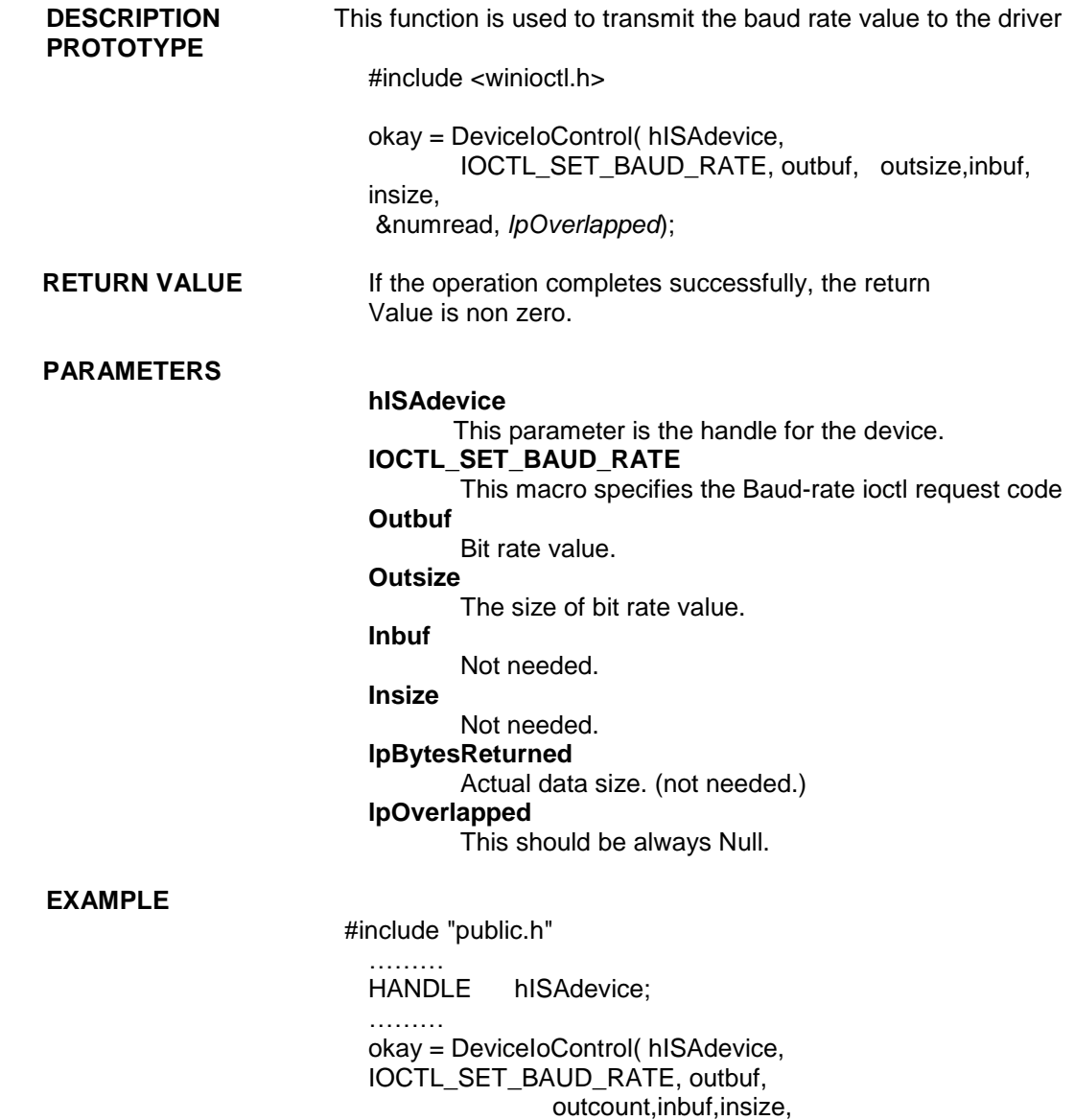

&numread,NULL);

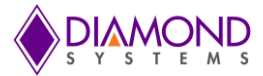

# <span id="page-22-0"></span>**6.6 IOCTL – Configure CAN base address**

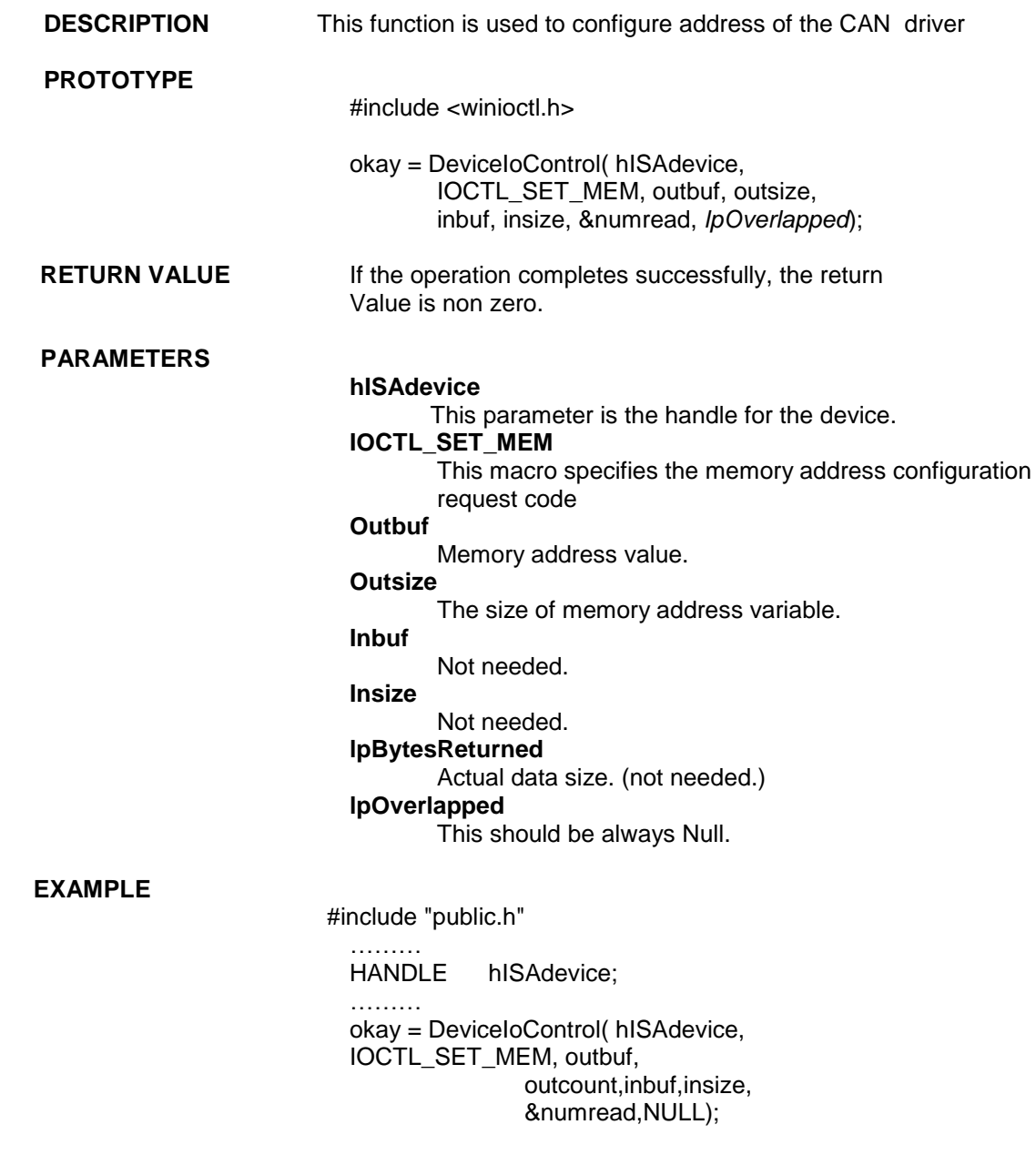

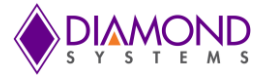

## <span id="page-23-0"></span>**7 Windows Driver Installation and Running the application**

This section discusses how to install the driver on Windows XP OS and run the sample application(s) called "canSend" and "canRecv".

The Windows driver is available in binary format and is distributed as the following files.

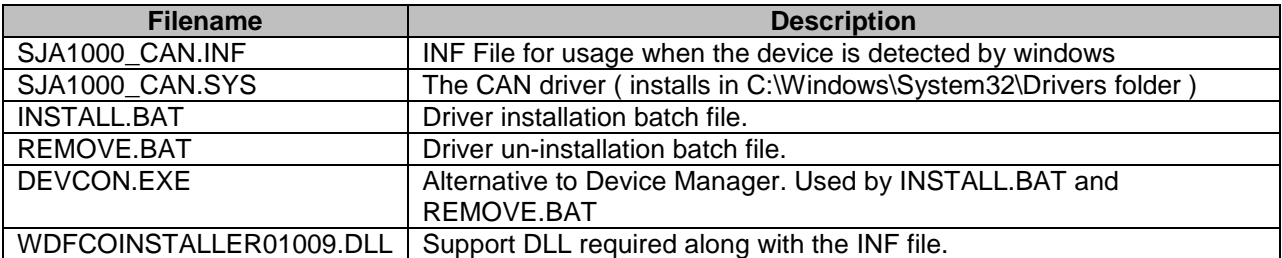

<span id="page-23-1"></span>NOTE: The driver is supported on Windows XP OS only and will not work with Windows 7.

### **7.1 Driver Installation**

- a. Double-click the **"install.bat"** file to install the driver.
- **b.** Check for the driver entries (**canSend** & **canRecv)** in **"Control Panel -> system-> Hardware -> Device Manager -> Sample Device".**
- **c.** To configure the IRQ value, change the "IRQConfig" value in .inf file for both controllers as follows,

**[S5933DK1\_LogConfig] IRQConfig=5** 

**[S5933DK2\_LogConfig] IRQConfig=7**

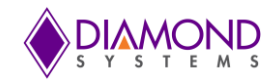

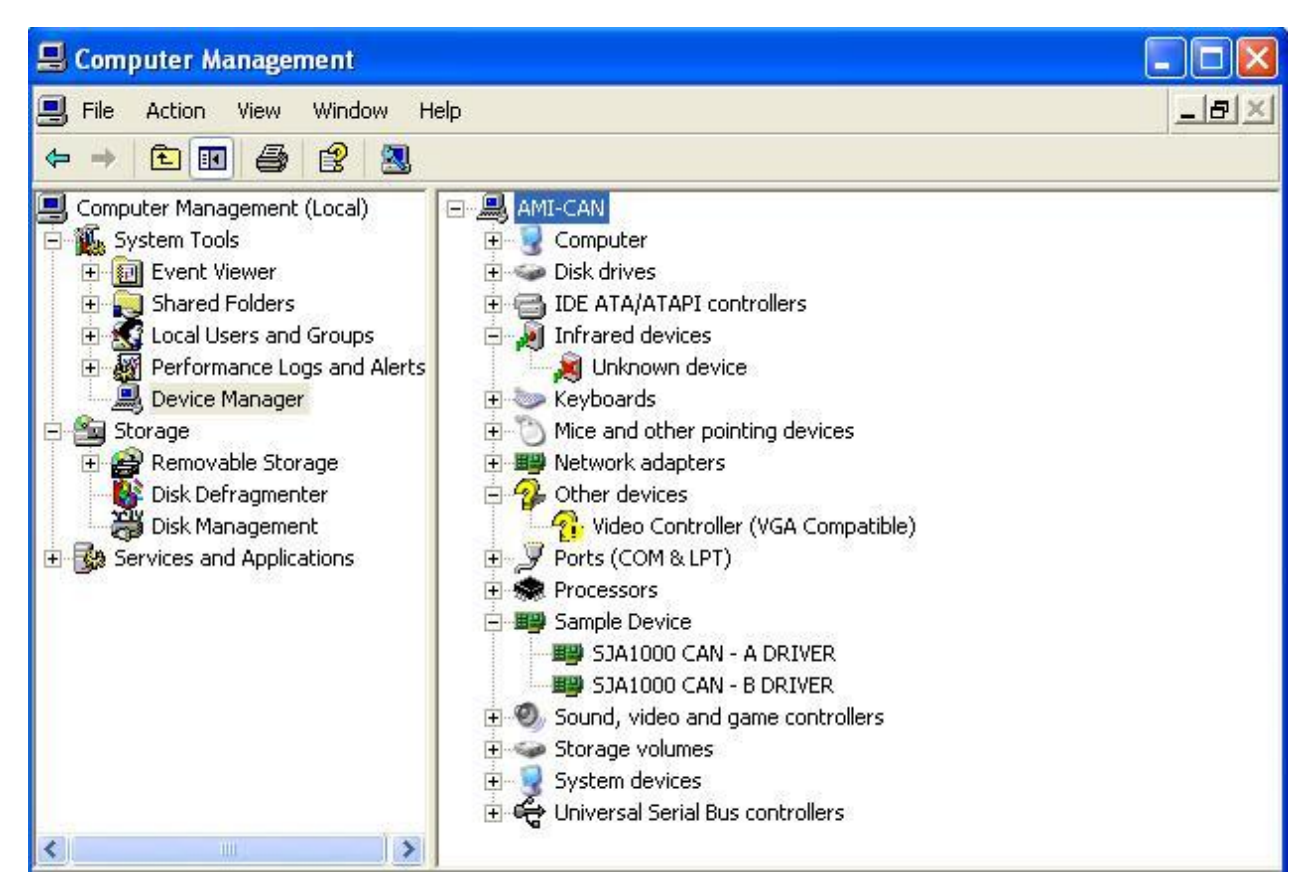

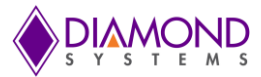

### <span id="page-25-0"></span>**7.2 Driver Un-Installation**

- d. Double-click the **"remove.bat"** file to un-install the driver.
- **e.** Check for the driver removal (**canSend** & **canRecv)** in **"Control Panel -> system -> Hardware -> Device Manager -> Sample Device".**

#### <span id="page-25-1"></span>**7.3 Driver Sample Application Usage**

### **1) Steps for CAN frame transmission and reception**

- 1. Open two command windows
- 2. Run "canSend.exe" in the first command window for transmission.
- 3. Run "canRecv.exe" in the second command window for reception.

**NOTE:** The same steps can be followed Vice-versa to make "canSend.exe" as master and "canRecv.exe" as slave.

#### **Command description for canSend:**

"Usage: canSend.exe [<can-interface>] [Options] <can-msg>"

"<can-msg> can consist of up to 8 bytes given as a space separated list"

"Options:"

- " -i  $[ex: -i]$  ID ] CAN Identifier (default = 1)"
- " -e send extended frame"
- " -I [ ex : -I COUNT ] send message COUNT times"
- " -p send message data in incremental pattern"
- " -b  $[ ex : -b br_value ]$  baud-rate (default = 1000000)"
- " -a  $\left[$  ex : -a address  $\left[$  address (default = 0xD7000) "
- " -o <filename>" "Input filename"
- " -h, --help this help"

#### **Example for Data Transmission ( TX ) on device CANA:**

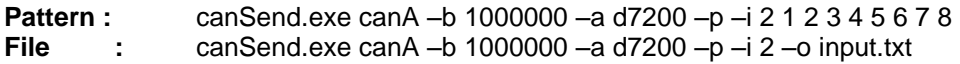

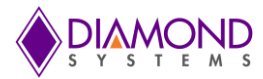

#### **Command description for canRecv:**

"Usage: canRecv.exe [<can-interface>] [Options] <can-msg>" "Options:" " -b  $[ex: -b]$  br\_value ] baud-rate (default = 1000000) " " -a  $[ex: -a]$  address ] address (default = 0xD7200)" " -o <filename>" "output filename" " -h, --help this help" **Example of data reception ( RX ) on device CANB: Pattern :** canRecv.exe canB –b 1000000 –a d7000 **File :** canRecv.exe canB –b 1000000 –a d7000 –o output.txt

### **2) Logging the data transferred**

**Example:**

**TX:**

canSend.exe canA –b 1000000 –a d7200 –p –i 2 1 2 3 4 5 6 7 8 > tx.txt

**RX:**

```
canRecv.exe canB –b 1000000 –a d7000 > rx.txt
```
Both the log files can be compared using any file comparing utility.

### **3) Compiling the Application**

- a. Install WDK (Windows Driver Kit) in development PC.
- b. Go to "Programs->Windows Driver Kits -> WDK7600

->Build Environments ->Windows XP

- -> x86 Free Build Environment
- c. Go to Application source code directory.
- d. Build the program into an EXE using the BLD command.